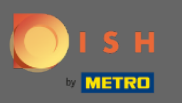

First, go on to the website dish.co. ⋒

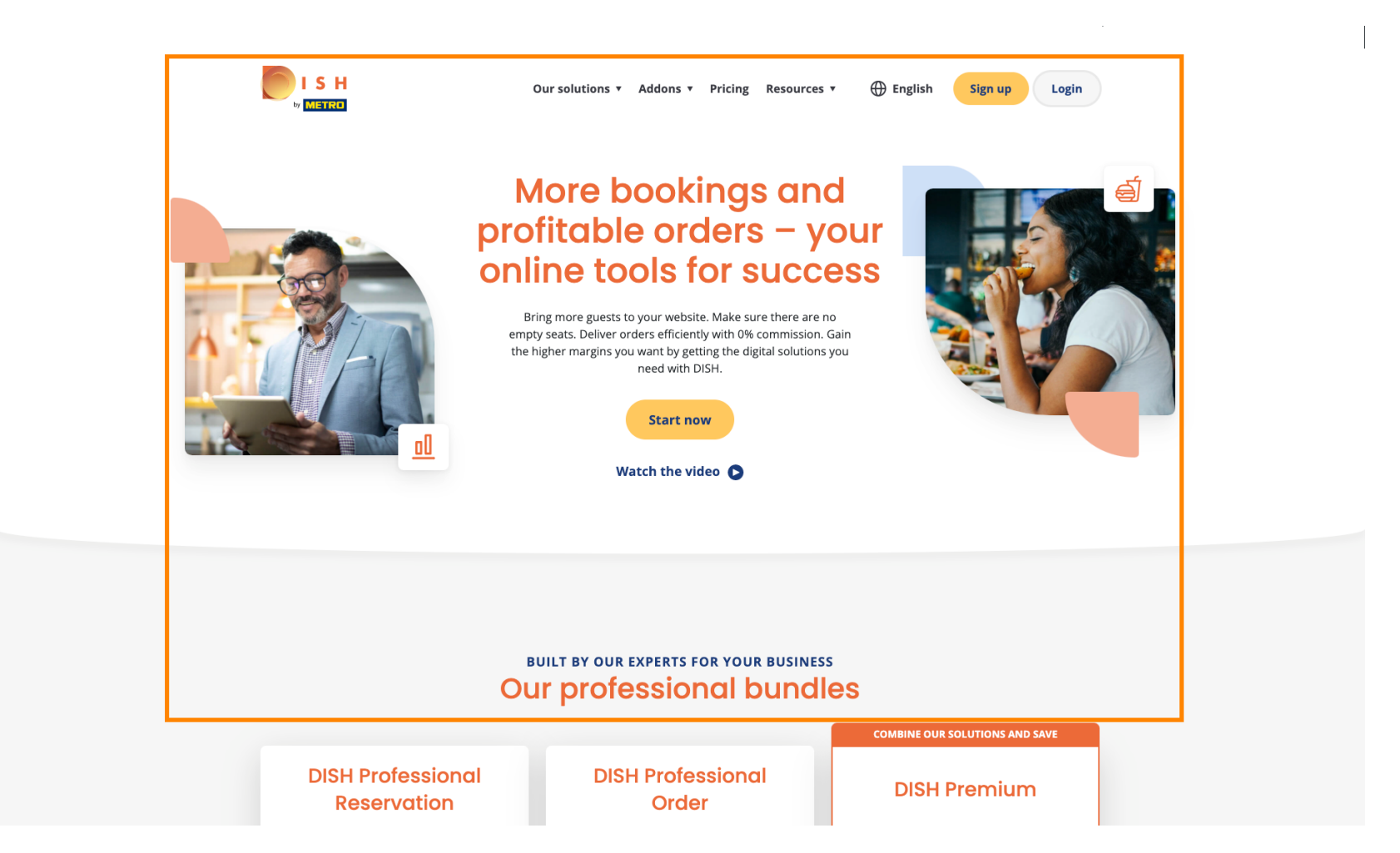

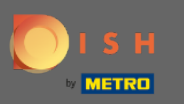

#### Click on the button Login. Ω

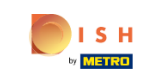

**English** Our solutions v Addons v Pricing Resources v

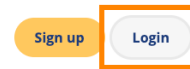

# **More bookings and** profitable orders - your<br>online tools for success

Bring more guests to your website. Make sure there are no empty seats. Deliver orders efficiently with 0% commission. Gain the higher margins you want by getting the digital solutions you need with DISH.

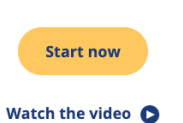

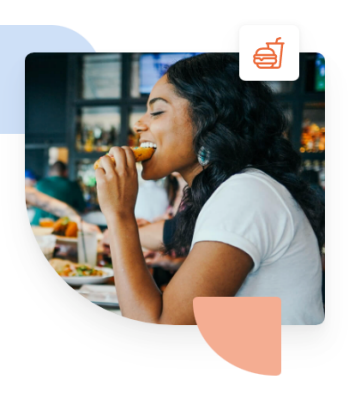

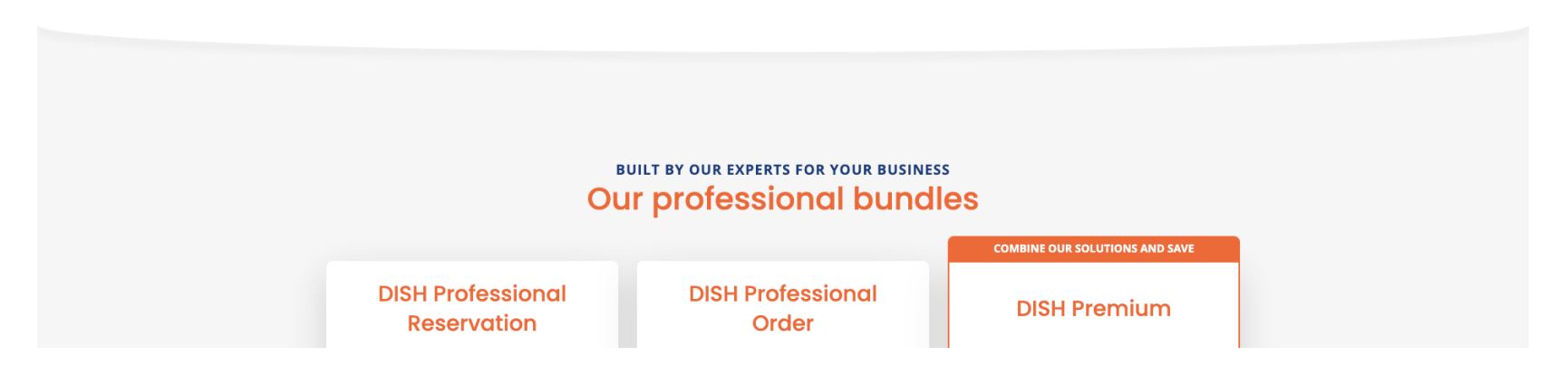

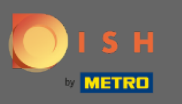

You will be directed to the log in window.  $\boldsymbol{0}$ 

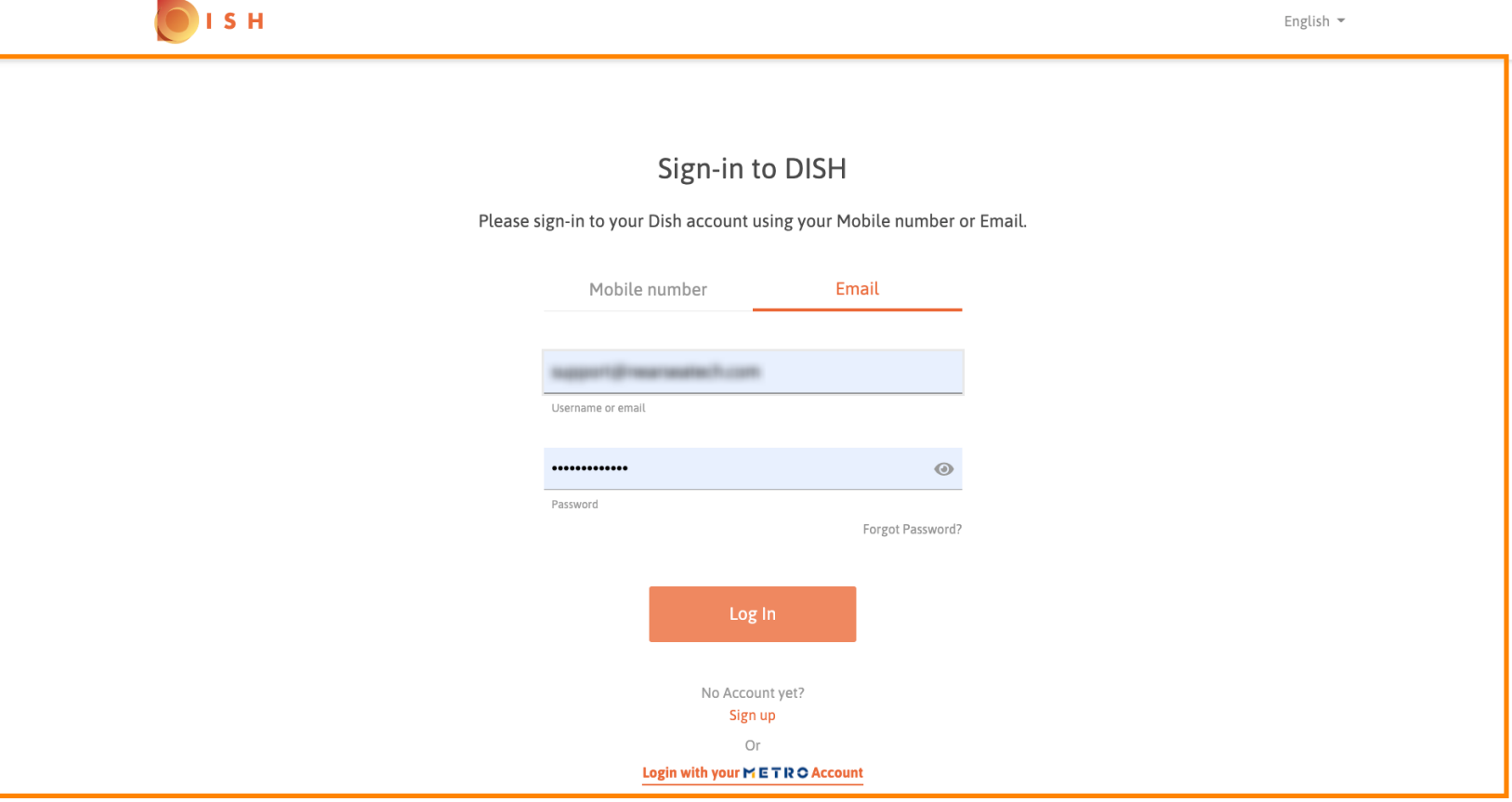

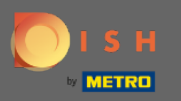

 $\sqrt{r}$ 

Enter your username or email address.

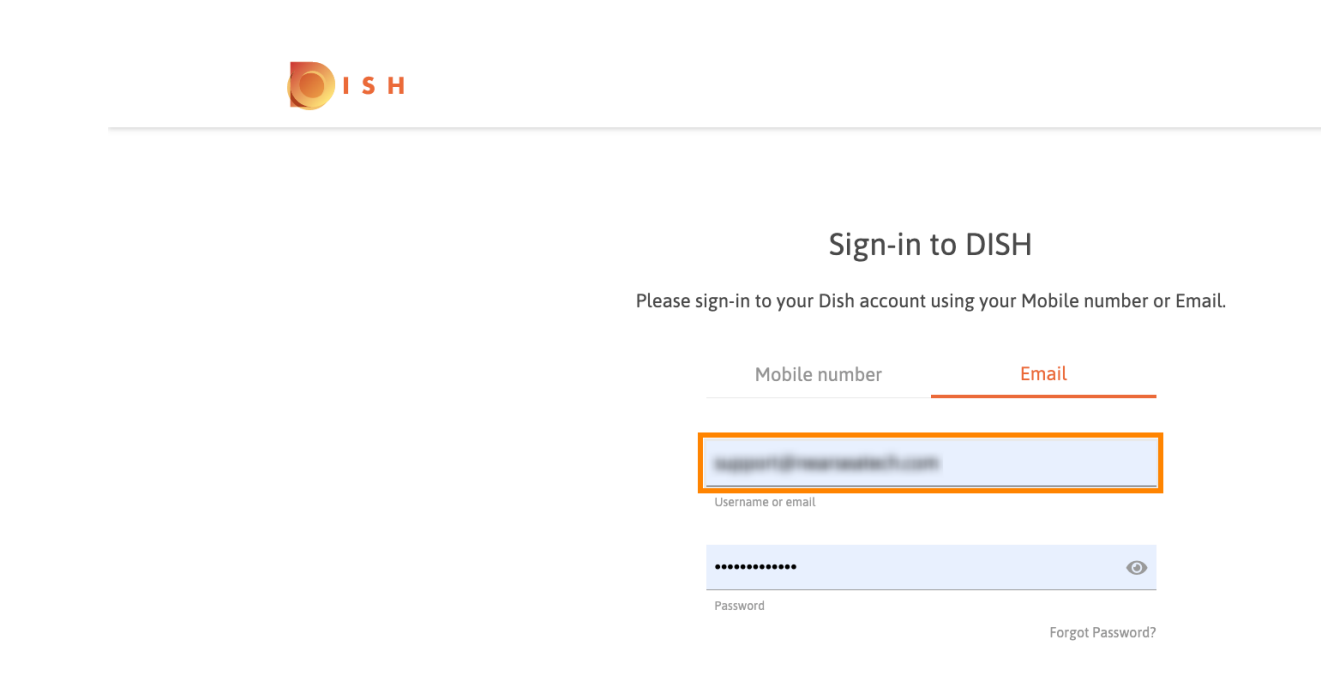

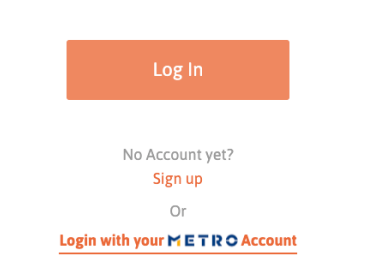

English  $\sim$ 

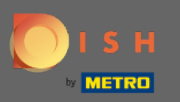

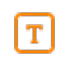

## Enter your password.

ISH English  $\sim$ Sign-in to DISH Please sign-in to your Dish account using your Mobile number or Email. Mobile number Email support@nearneatech.com Username or email  $\circledcirc$ ............. Password Forgot Password? Log In No Account yet? Sign up Or Login with your METRO Account

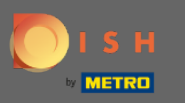

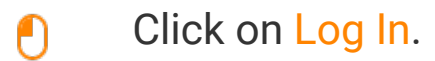

| S H |                        |                                                                        | English $\sim$ |
|-----|------------------------|------------------------------------------------------------------------|----------------|
|     |                        |                                                                        |                |
|     |                        | Sign-in to DISH                                                        |                |
|     |                        | Please sign-in to your Dish account using your Mobile number or Email. |                |
|     | Mobile number          | Email                                                                  |                |
|     | of reservances to con- |                                                                        |                |
|     | Username or email      |                                                                        |                |
|     |                        | $\bigcirc$                                                             |                |
|     | Password               | Forgot Password?                                                       |                |
|     |                        | Log In                                                                 |                |
|     |                        | No Account yet?<br>Sign up                                             |                |
|     |                        | Or                                                                     |                |

Login with your METRO Account

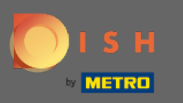

Click on the tab to choose your restaurant.  $\boldsymbol{0}$ 

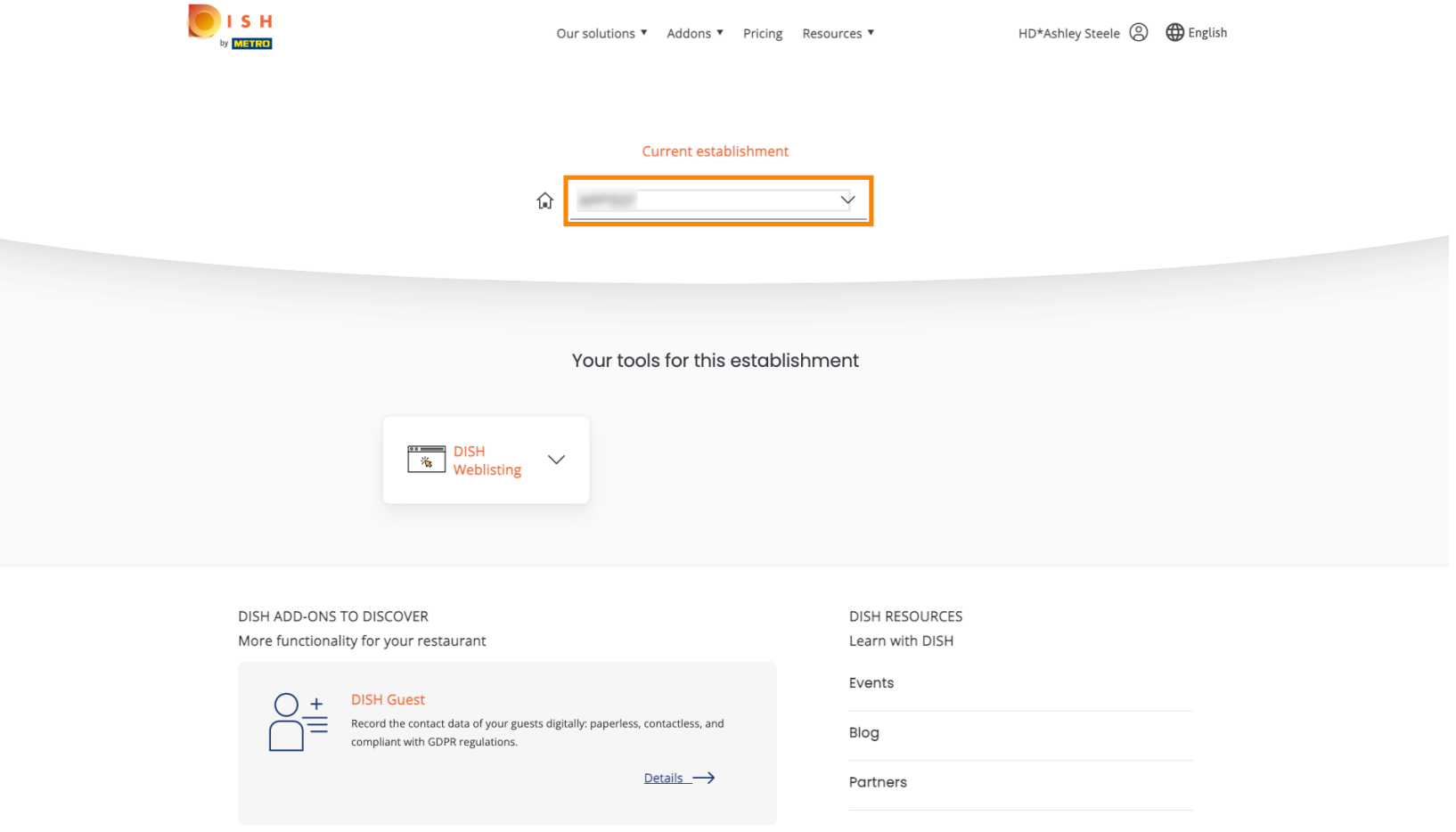

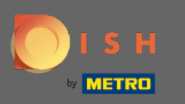

#### Click on your restaurant.  $\boldsymbol{0}$

P.

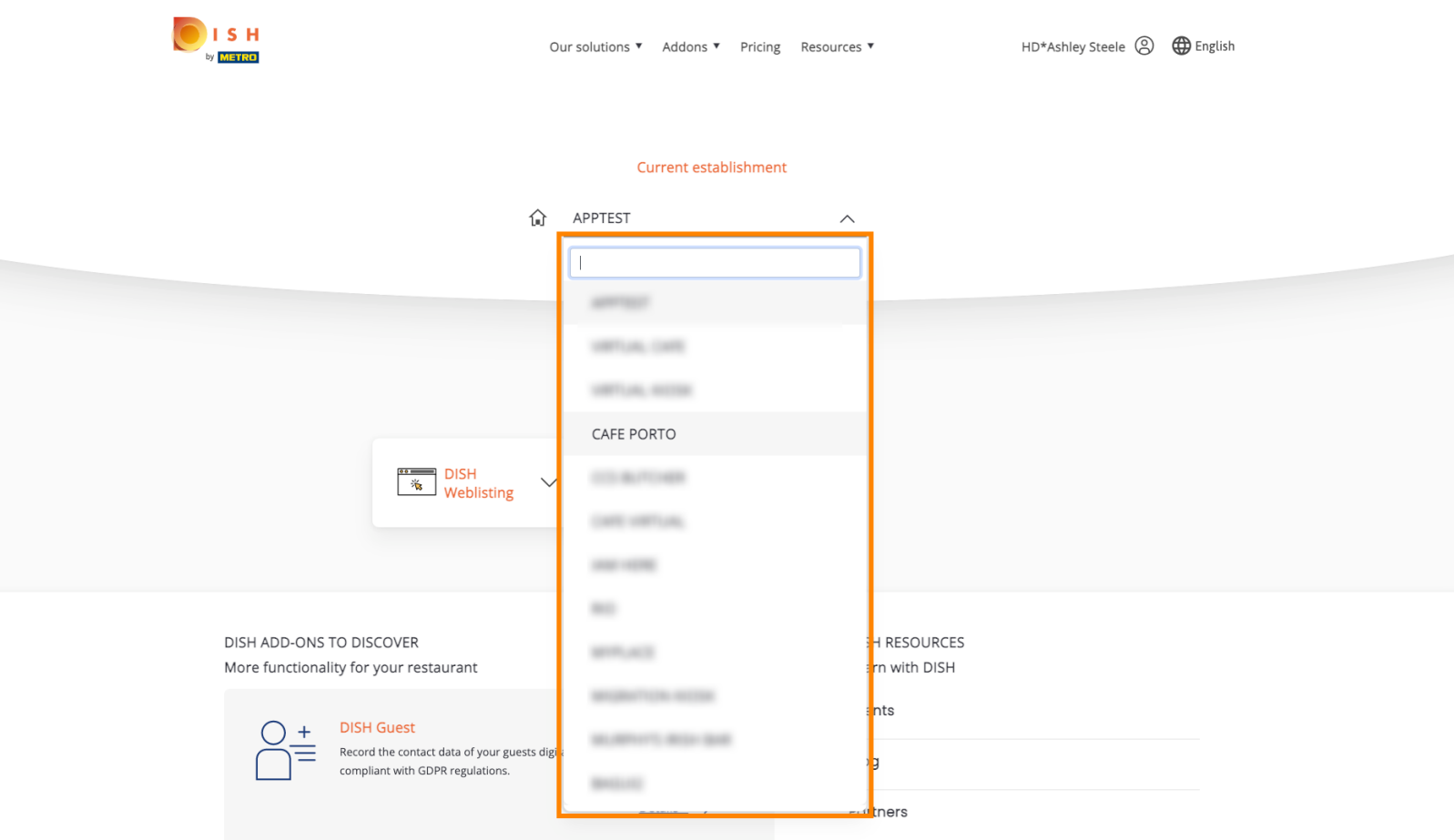

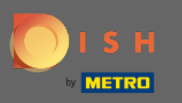

#### All your tools for your establishment will be shown.  $\odot$

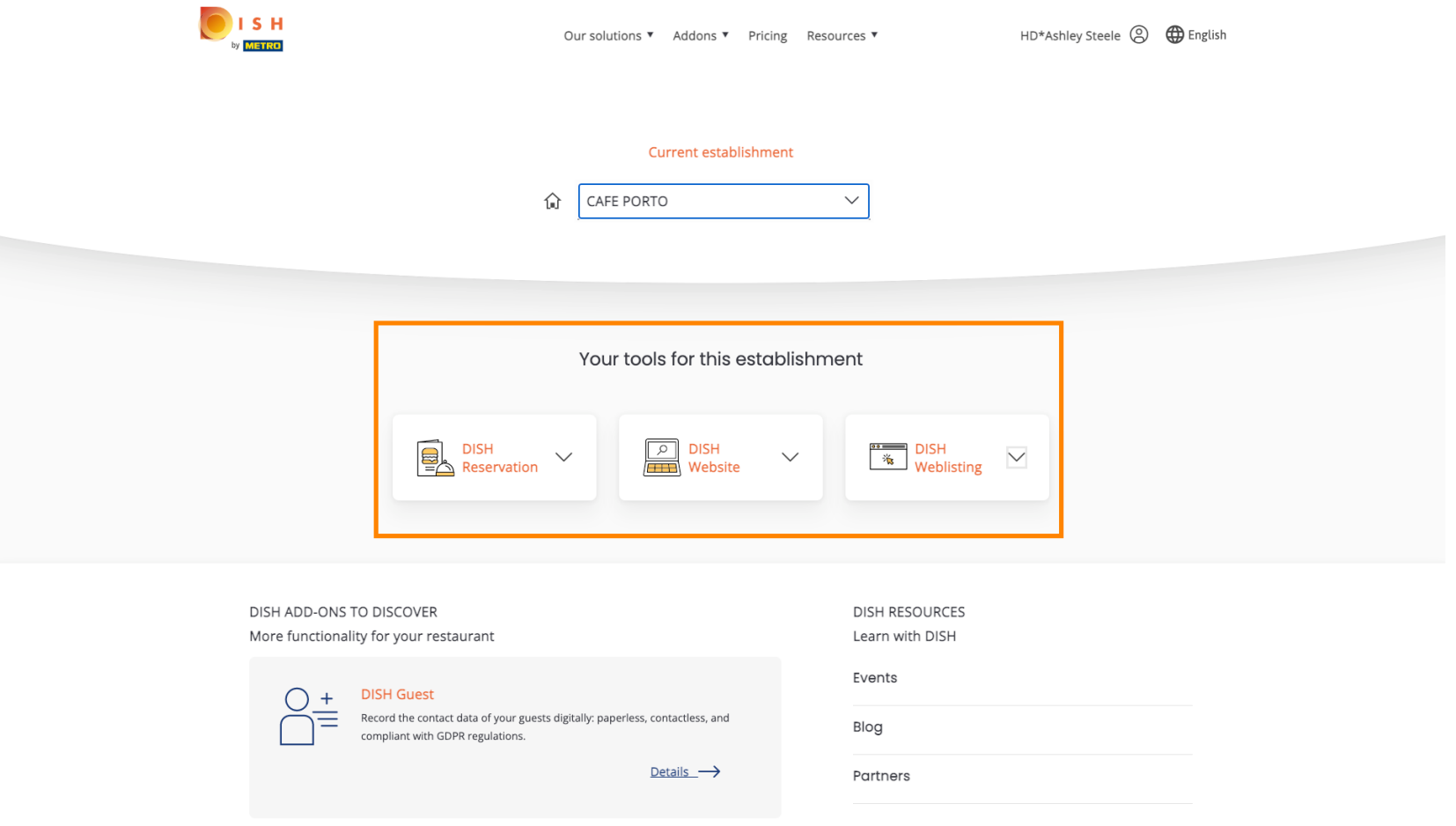

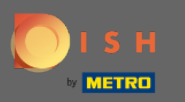

### Click on DISH Weblisting.  $\boldsymbol{0}$

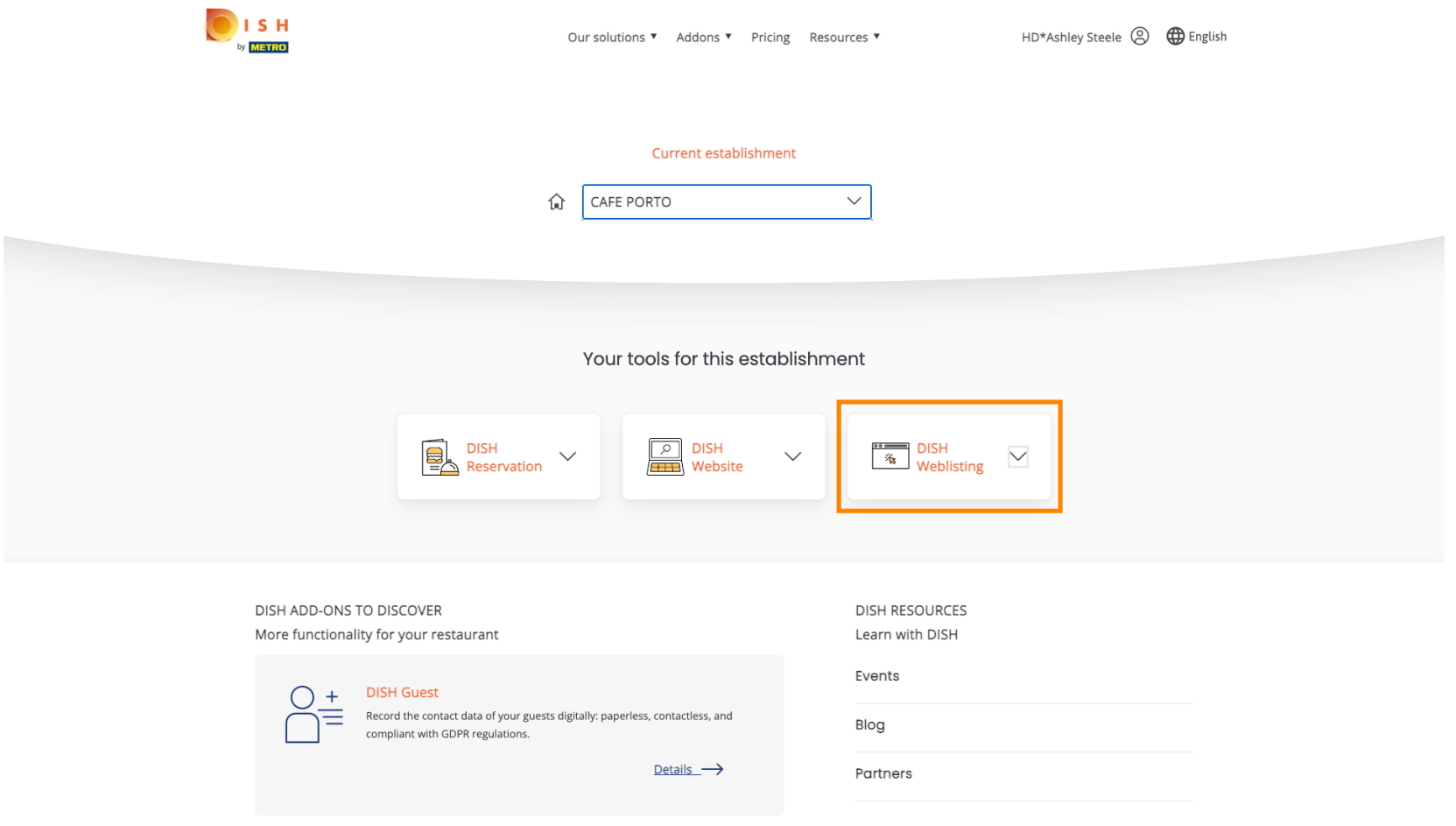

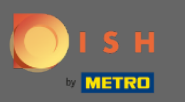

Click on Open Tool.  $\boldsymbol{0}$ 

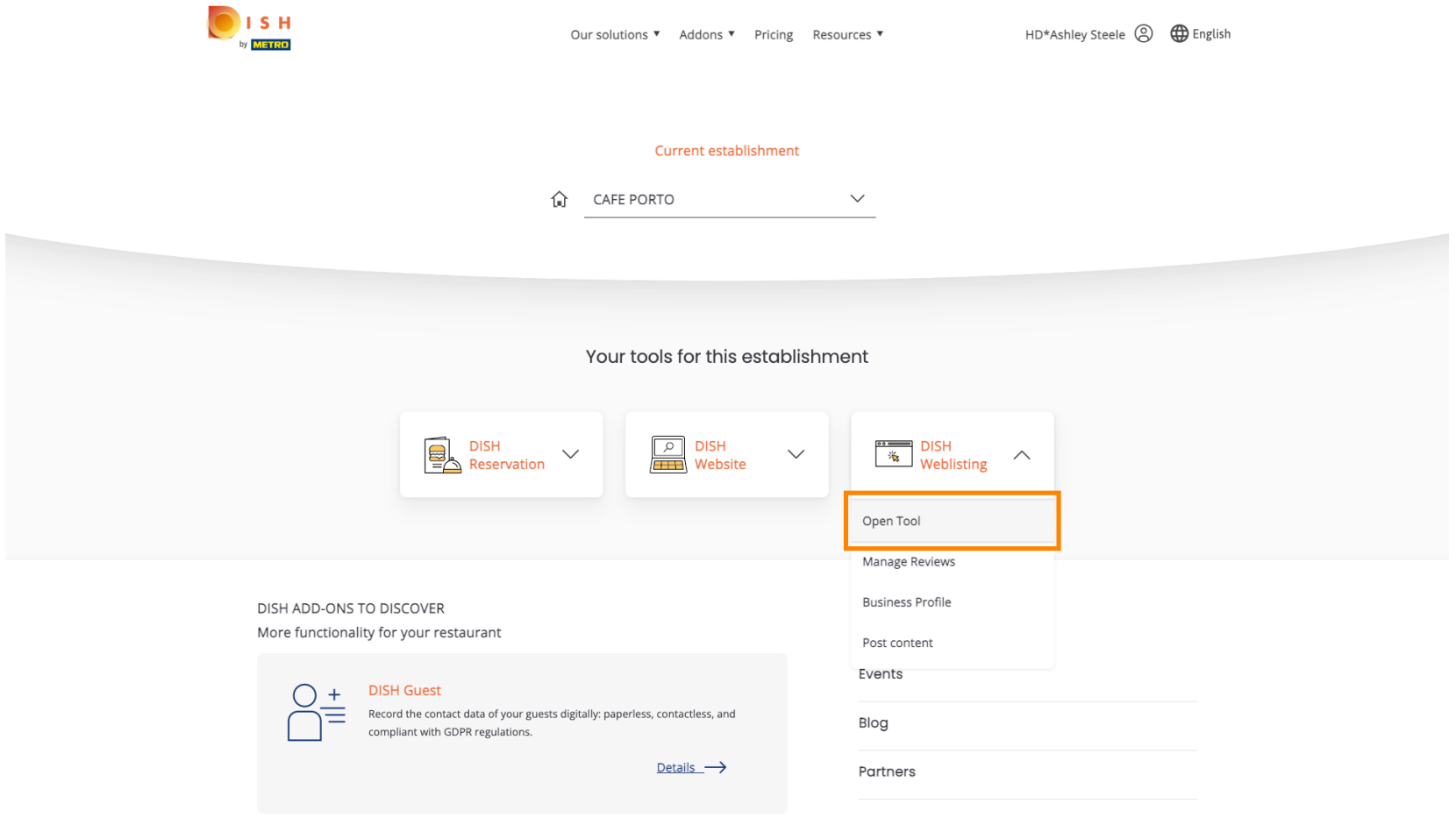

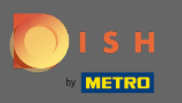

#### Thats it, you are logged in. Welcome to your DISH Weblisting dashboard.  $\odot$

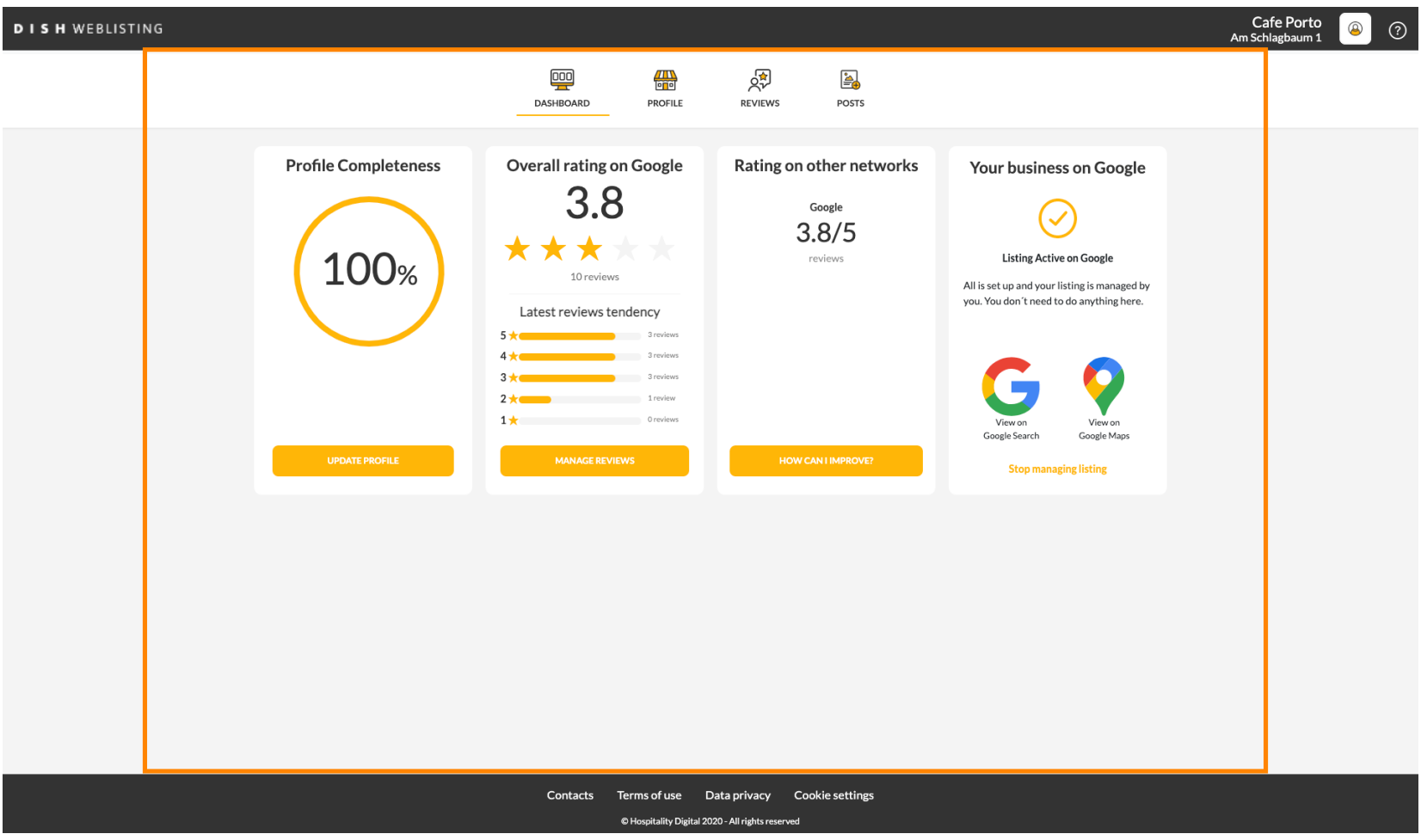